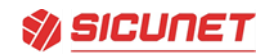

# **Elevator** Quick Start guide

Applying the License Key. Login to newly installed panel.

### Adding **Elevator license key.**

1) Click **Edit**

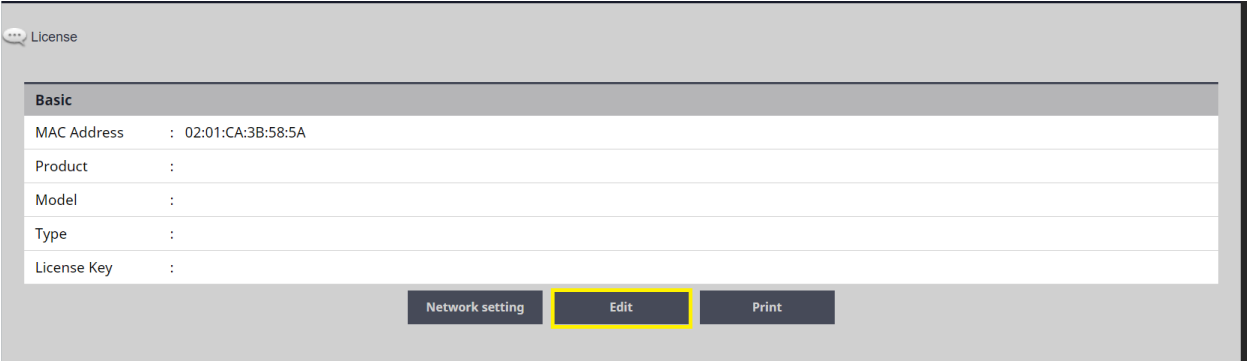

- 2) Click **Elevator Key**
- 3) Click **OK** for Success popup.
- 4) Click on **Apply License Key**

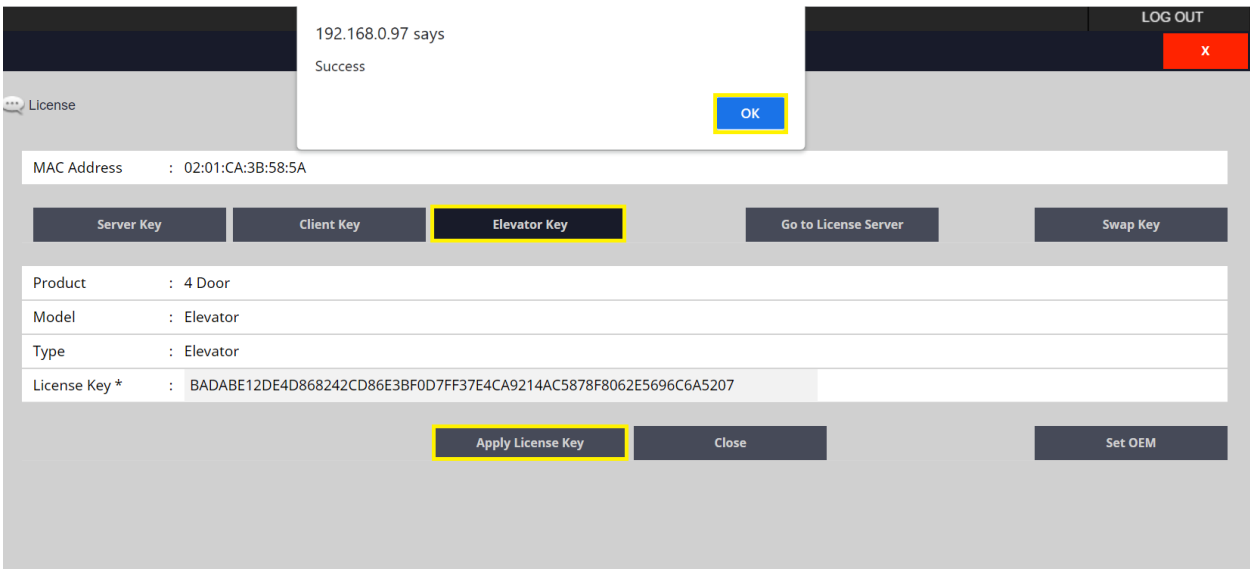

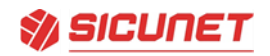

- 5) Enter your **Information** in the popup form.
- 6) Enter **First Name**, **Last Name** and **Company.**
- 7) Enter **E-mail**, **Phone Number**, **Address** and **Install Type**.
- 8) Click on **Apply**.

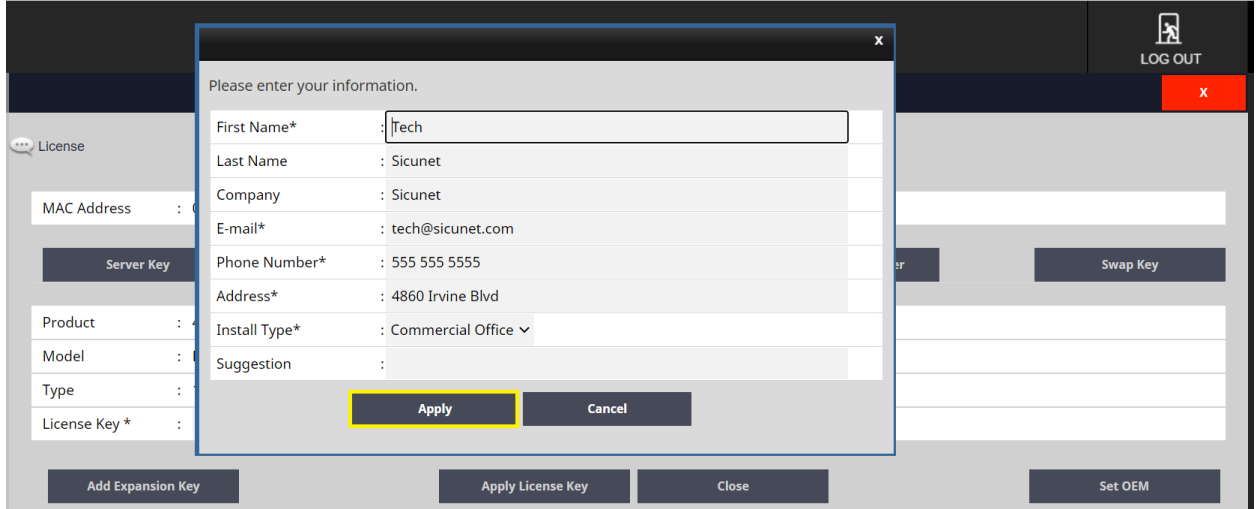

## 9) Click **OK** for License Certification Success.

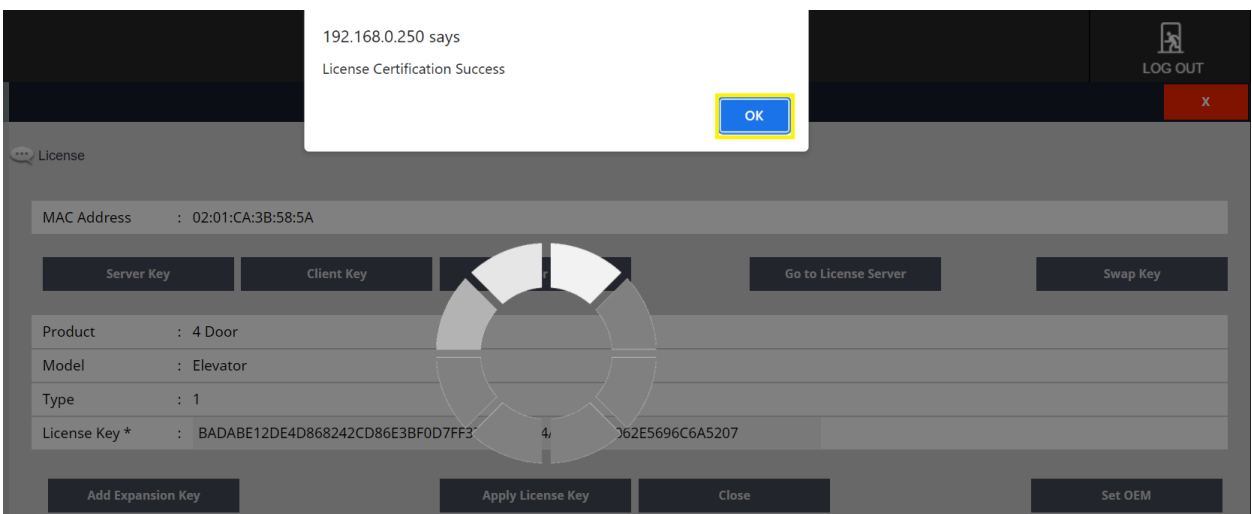

10) Client will Log out.

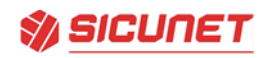

- 1) Login to your client.
- 2) Click **Edit**.

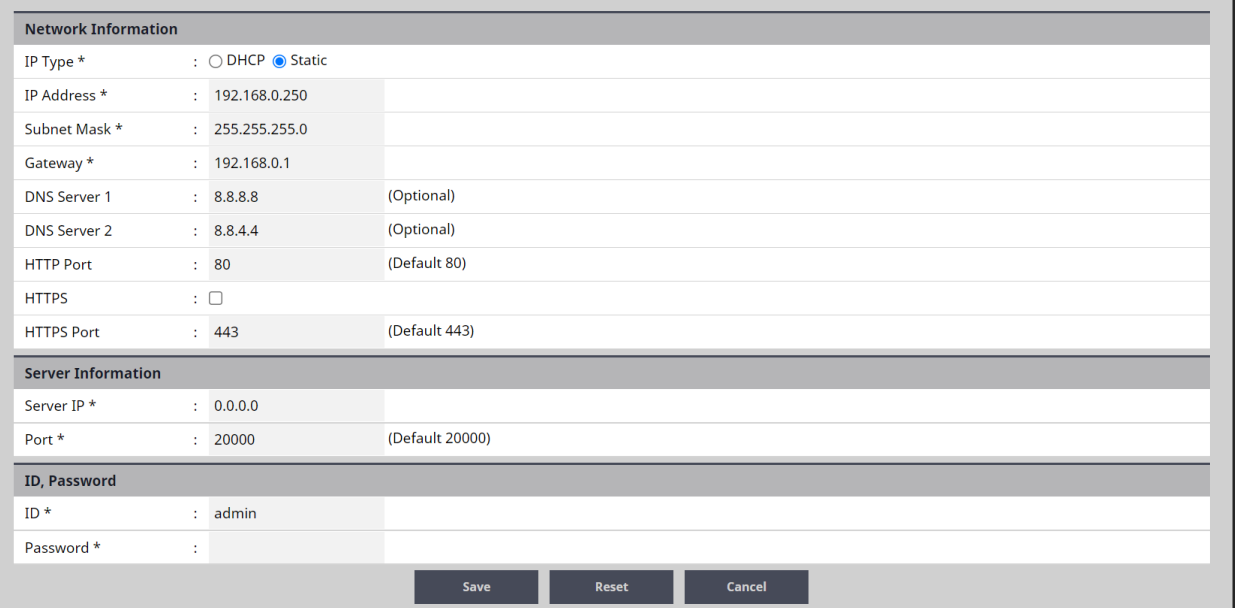

- 3) Update Network Information for your Elevator Client.
- 4) Click **Save**.

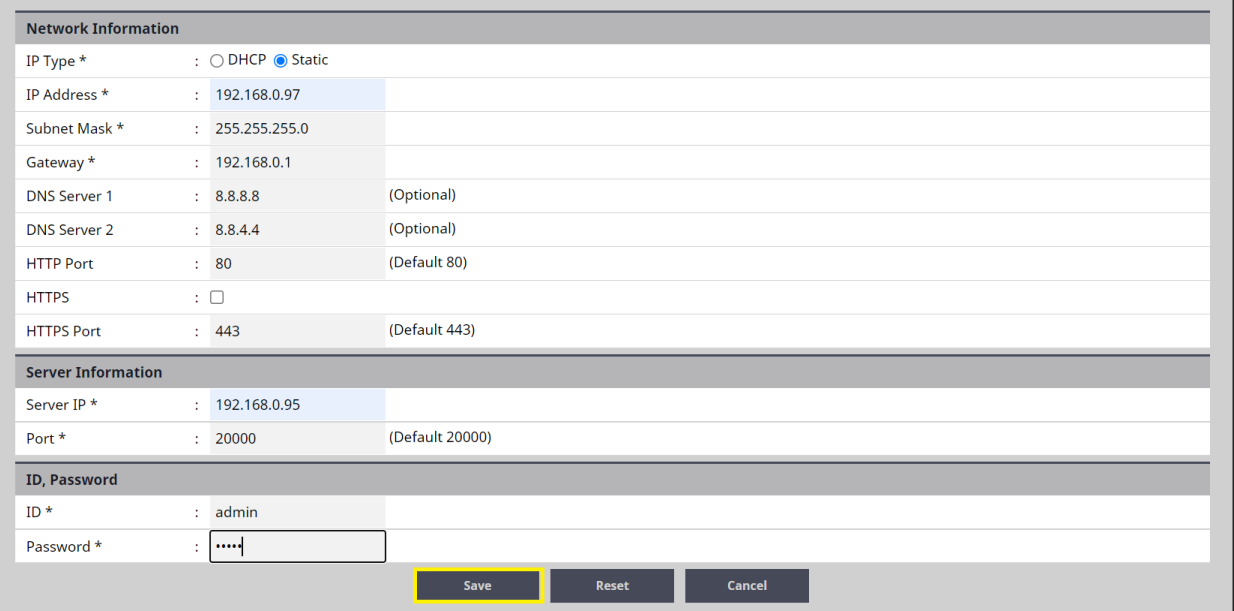

Sicunet Inc. 129A Morgan Drive. Norwood MA [www.sicunet.com](http://www.sicunet.com/) 1- 857-346-0130 Elevator Quick Start Guide R2.0

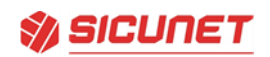

- 1) Login to **Server**.
- 2) Go to **Client Management page**.
- 3) Click on **Connect**.
- 4) Enter **Super Administrator Password**.
- 5) Click **OK**.

1 Client 1

6) Elevator Client will connect to Server.

<u> 192.</u>

Elevator

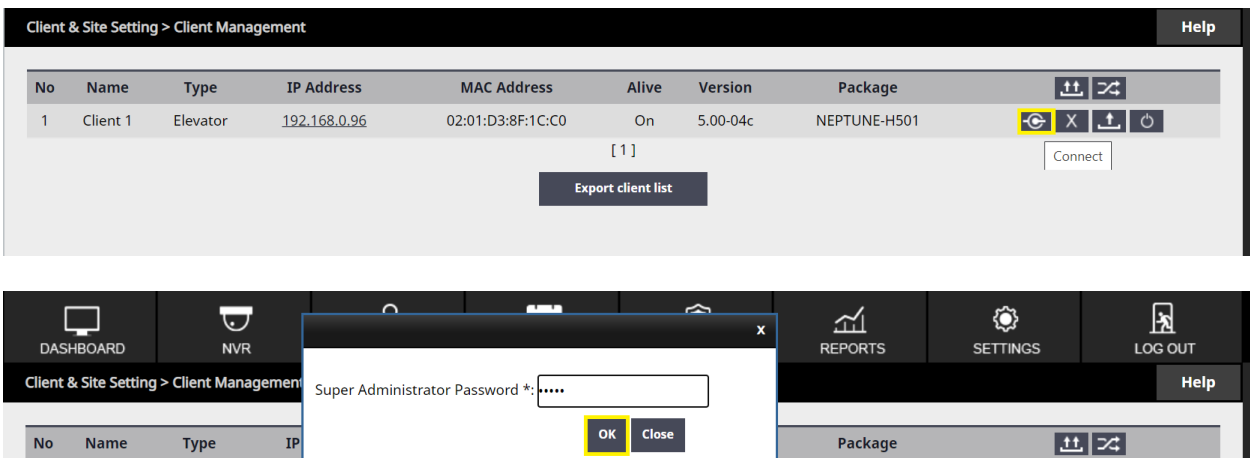

 $[1]$ **Export client list**  NEPTUNE-H501

 $\left| \cdot \right|$   $\left| \cdot \right|$   $\left| \cdot \right|$   $\left| \cdot \right|$   $\left| \cdot \right|$ 

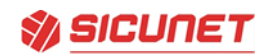

### Device Setting > Elevator

#### **Editing an Elevator**

- 1) Click the desired elevator from the list and click **Edit**.
- 2) For **Elevator Name**, enter a name for the elevator.
- 3) For **Description**, enter a description for the elevator.
- 4) Select **Elevator Client** for the factory default setting for the client or **Elevator Client Extension** to add more floors to an existing elevator client.
- 5) Select the **Reader Type** that matches the elevator reader from the dropdown list.
- 6) Select the **Elevator Lock Mode** from the dropdown list.
- 7) Select the **Threat Level** from the dropdown list.
- 8) Select the **Floor** from the dropdown list.
- 9) Click **Save**.

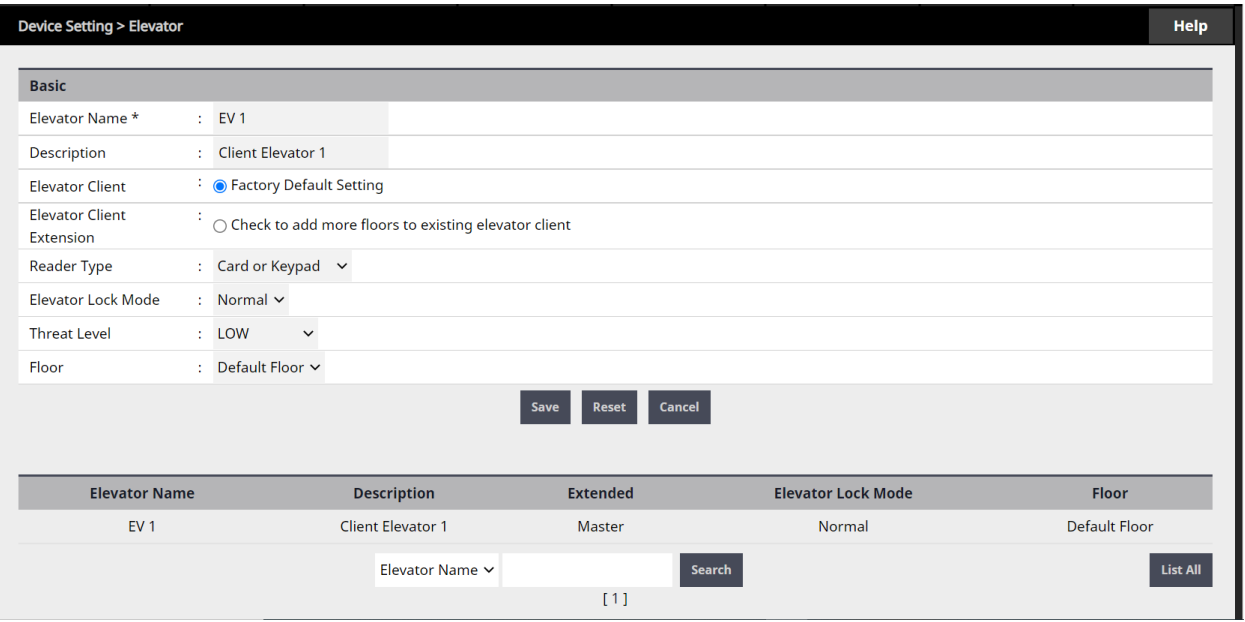

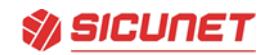

If you have **additional Client panels** to expand the floor count for a cab:

Device Setting > Elevator

**Editing an Elevator Client Extension**

- 1) Click the desired elevator from the list and click **Edit**.
- 2) For **Elevator Name**, enter a name for the elevator.
- 3) For **Description**, enter a description for the elevator client extension.
- 4) Select **Elevator Client Extension** to add more floors to an existing elevator client.
- 5) Select Master Elevator name from dropdown list.
- 6) Click **Save**.

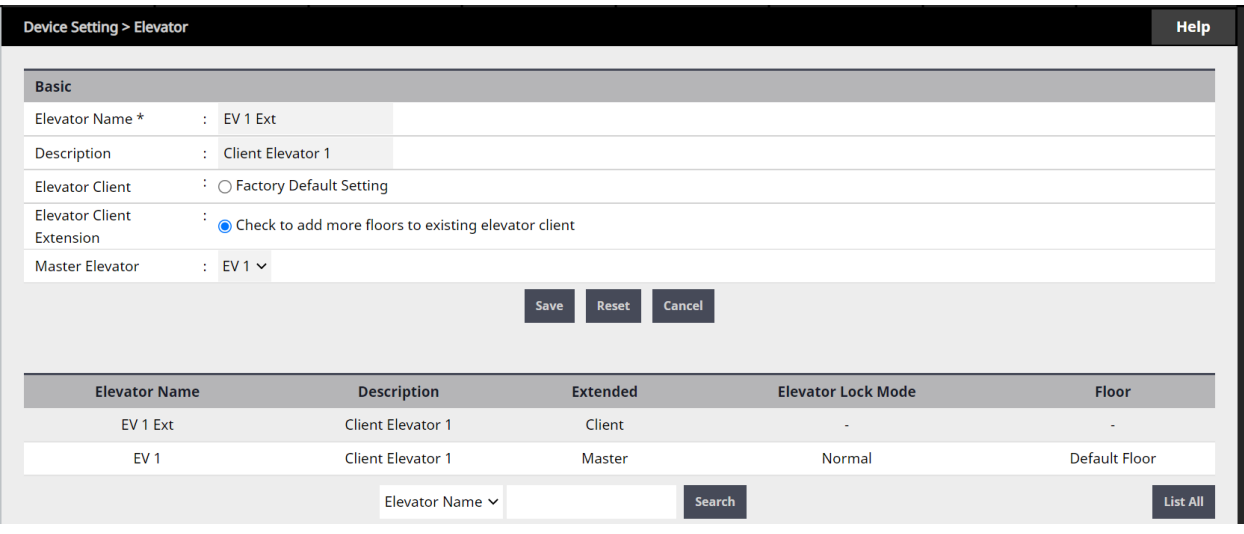

This will add additional Elevator Outputs:

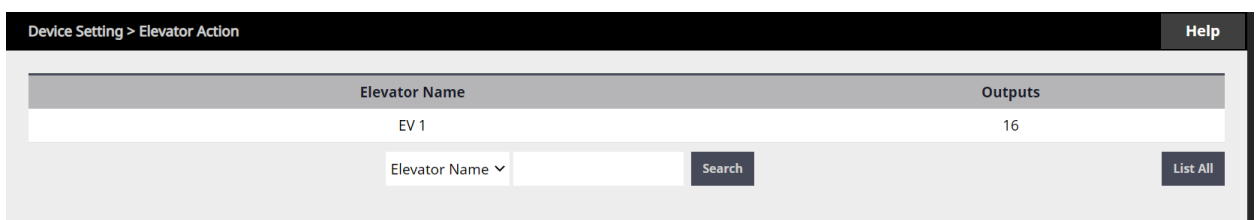

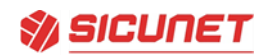

# Administration > Access Level

### **Adding an Access Level for Elevator**

- 1) Click **New**
- 2) For **Access Level Name**, enter a name for elevator access level.
- 3) For **Description**, enter description for elevator access level.
- 4) For **Schedule**, select schedule from dropdown list.
- 5) For **Select Type**, select individual.
- 6) For **Door List**, leave blank
- 7) Click **Save**.

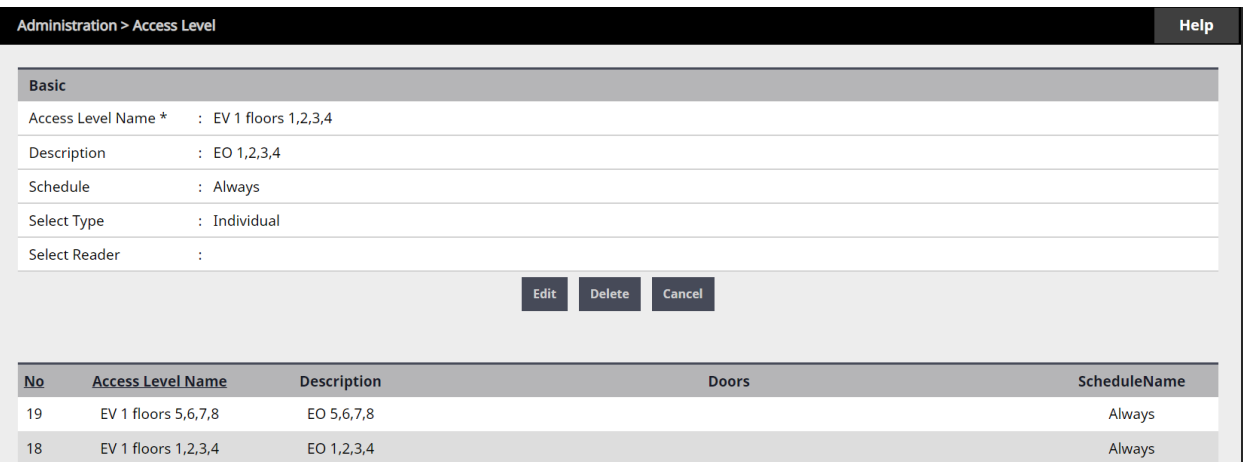

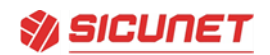

### Device Setting > Elevator Action

**Assign Access Levels to Elevator Outputs (EO)**

- 1) Click on **Elevator Name**, to display elevator outputs.
- 2) Click on each **EO (EO 1 through EO 8)** to assign access level to elevator output.
- 3) Click **Edit**, select access level for each elevator output.
- 4) Click **Save**.

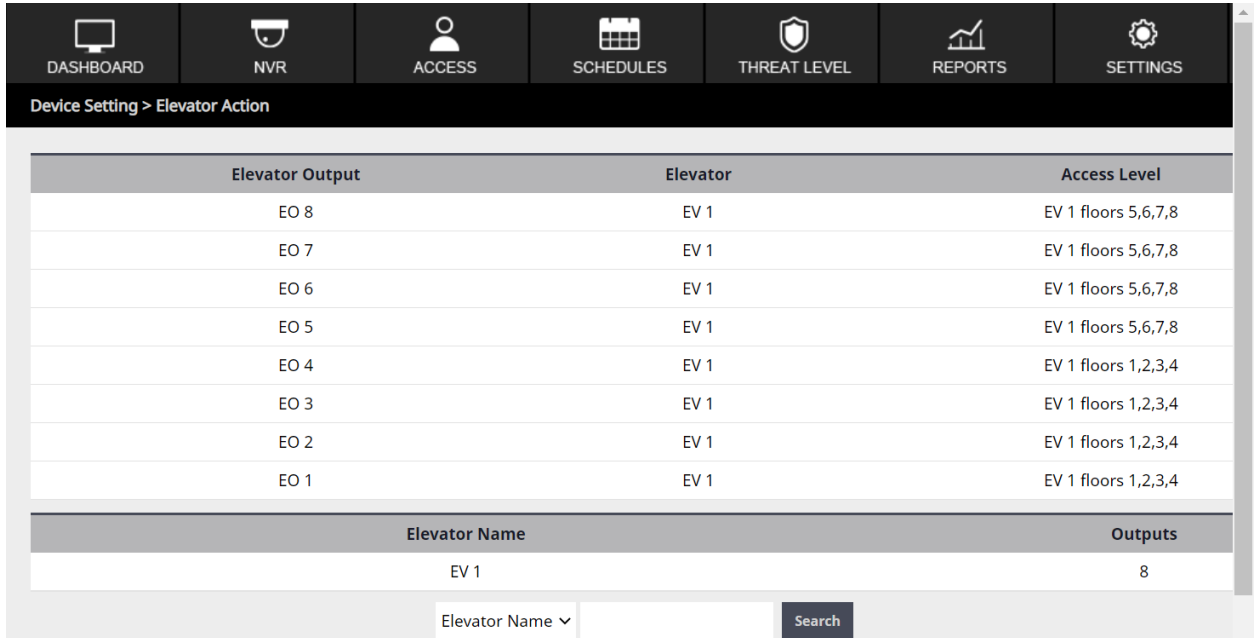

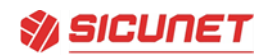

### Administration > Card Holder

### **Add a Card for Elevator Floor Access**

- 1) Click on **Card Holder Name**, to select from list.
- 2) Click on **Add Card**, enter card information then select access level for elevator access.
- 3) Click **Save**.

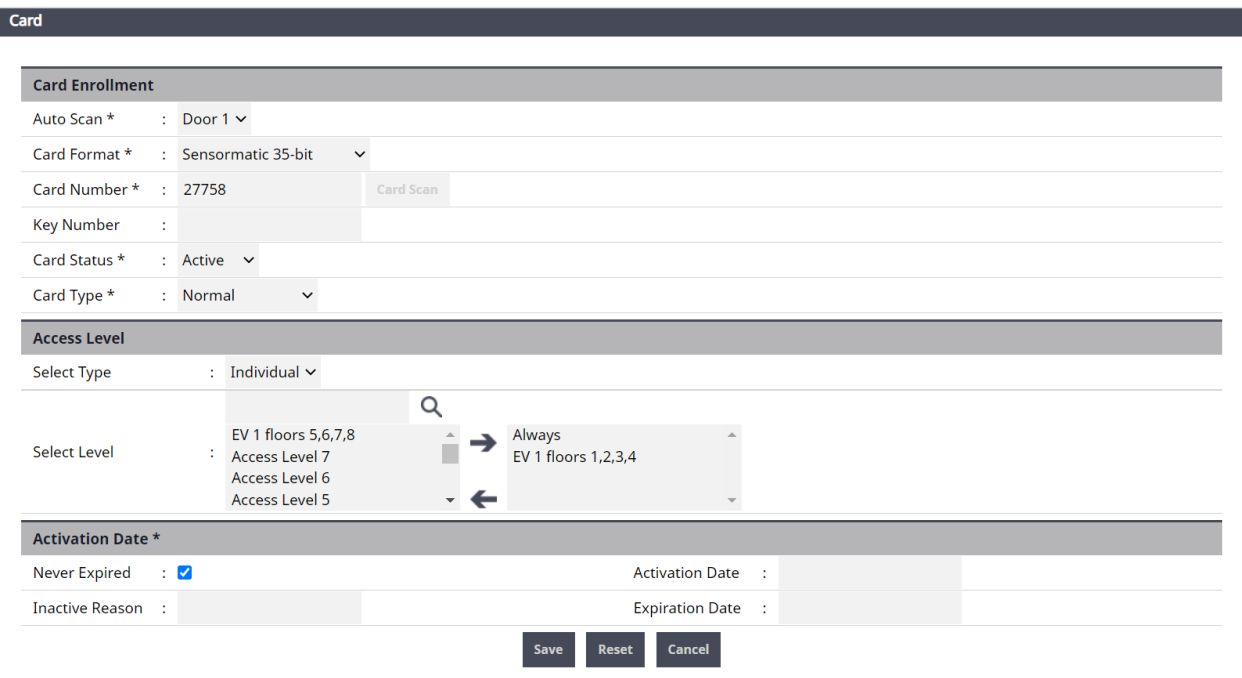

Basic criteria:

The system supports up to 9 cabs and 96 floors of elevator control based on the product model. Each cab requires at least one controller per cab. Once a cab is defined you then link additional panels to each cab controller for additional floors.

1 Door panel supports 1 Cab, 2 floors of elevator control 2 Door panel supports 1 Cab, 4 floors of elevator control

4 Door panel supports 1 Cab, 8 floors of elevator control